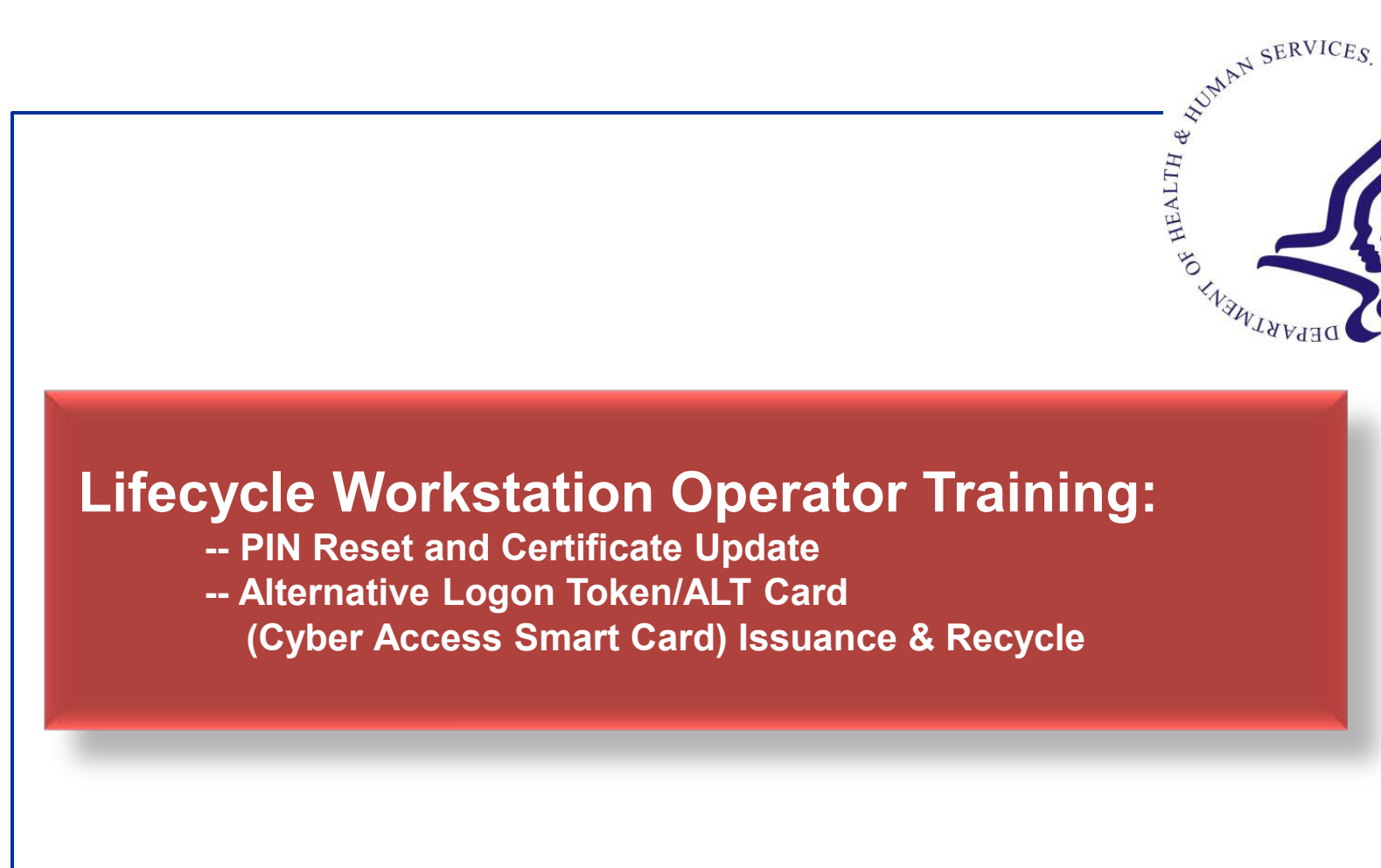

**US Department of Health & Human Services September, 2012**

# **Training Overview**

- **E** Lifecycle Workstation/Card Management Agent Overview
- **Logging into LWS Software**
- **PIN Reset Process**
- Certificate Update Process
- Cyber Access Smart Card Issuance
- Cyber Access Smart Card Recycle

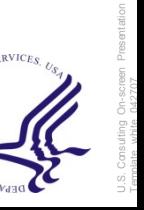

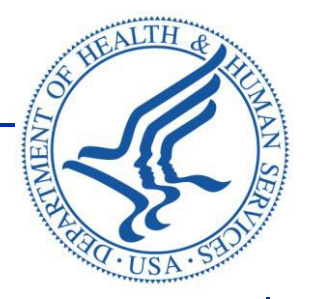

# **Lifecycle Workstation (LWS)/ Card Management Agent Overview**

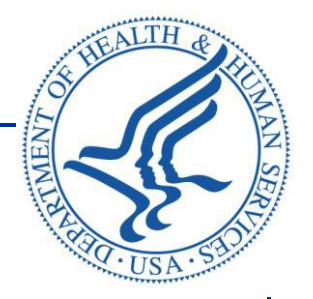

# **Logging into LWS Software**

#### **Lifecycle Workstation/Card Management Agent Overview**

■ The Lifecycle Workstation (LWS) provides card maintenance functions such as PIN reset, certificate renewal, and cyber access card issuance.

■ The operators of the Lifecycle Workstation (LWS) are called Card Management Agents (CMA) and are designated by the Role Administrator to administer card maintenance functions.

The CMA can hold another role in the system (i.e. Sponsor or Issuer).

There can be multiple CMAs per OPDIV.

■ The CMA must receive the necessary approvals, review responsibilities and functions with role administrator, and obtain a PIV card before he/she can be granted LWS privileges.

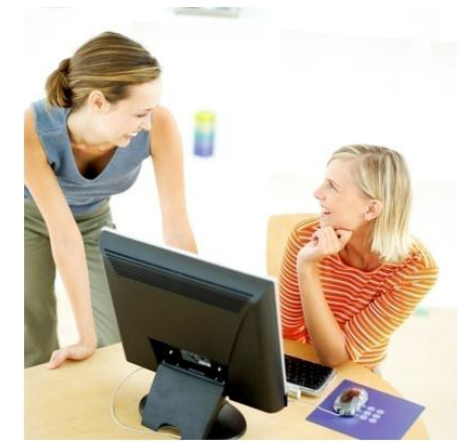

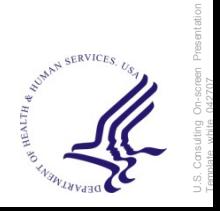

# **Logging into LWS Software: Check Point VPN**

**The LWS Operator begins by** logging into the computer system using their **network** user name and password.

**Launch the Check Point VPN-1** SecuRemote Connection by clicking on the **key icon** located in the tray of the IWS desktop.

**Authenticate to the VPN with the** user name and password provided by your training official.

Click on **"Connect"** in the lower left hand side of the VPN popup screen.

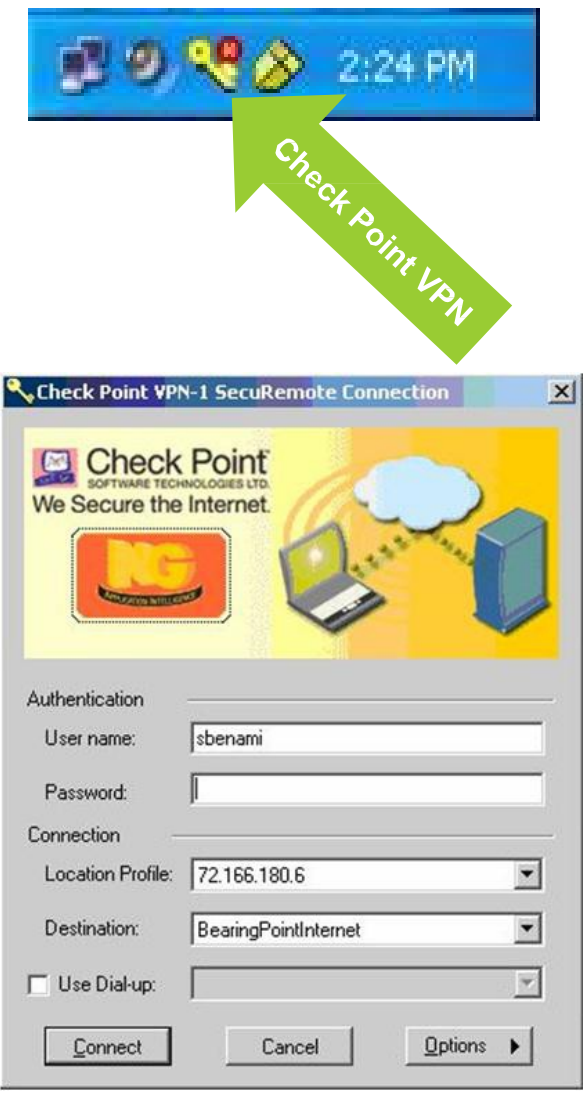

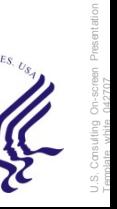

# **Logging into LWS Software: Authentication**

- 7 -

- Place the Operator's PIV card into the LWS card reader.
- **Click on the Card Issuance Station** icon located on the desktop.
- The LWS Operator's certificates on their PIV card will appear on a list.
- Select LWS Operator's name from the list and select **"OK."**
- **Enter the LWS Operator's PIN** number and select **"OK."**

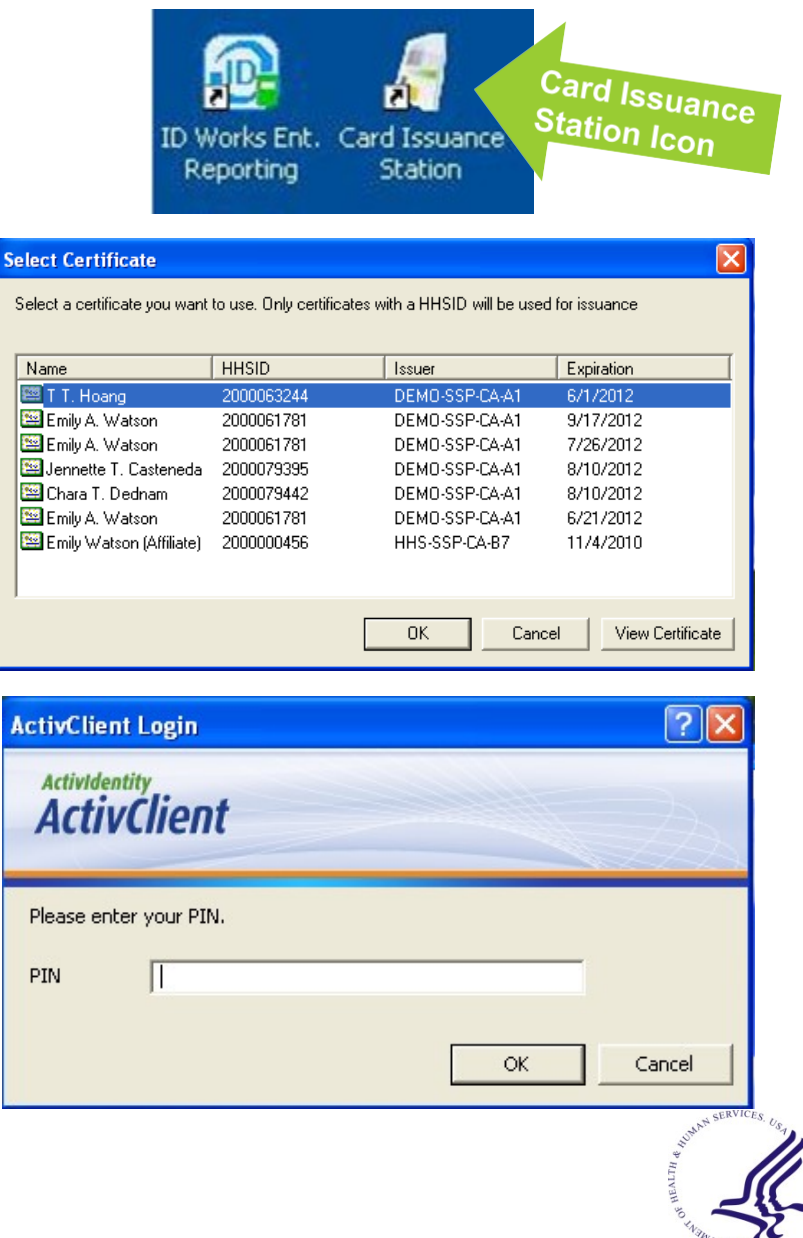

# **Logging into LWS Software: Location Selection**

- Enter your location's ZIP code and select **"View Sites."**
- Select your location and select "OK."

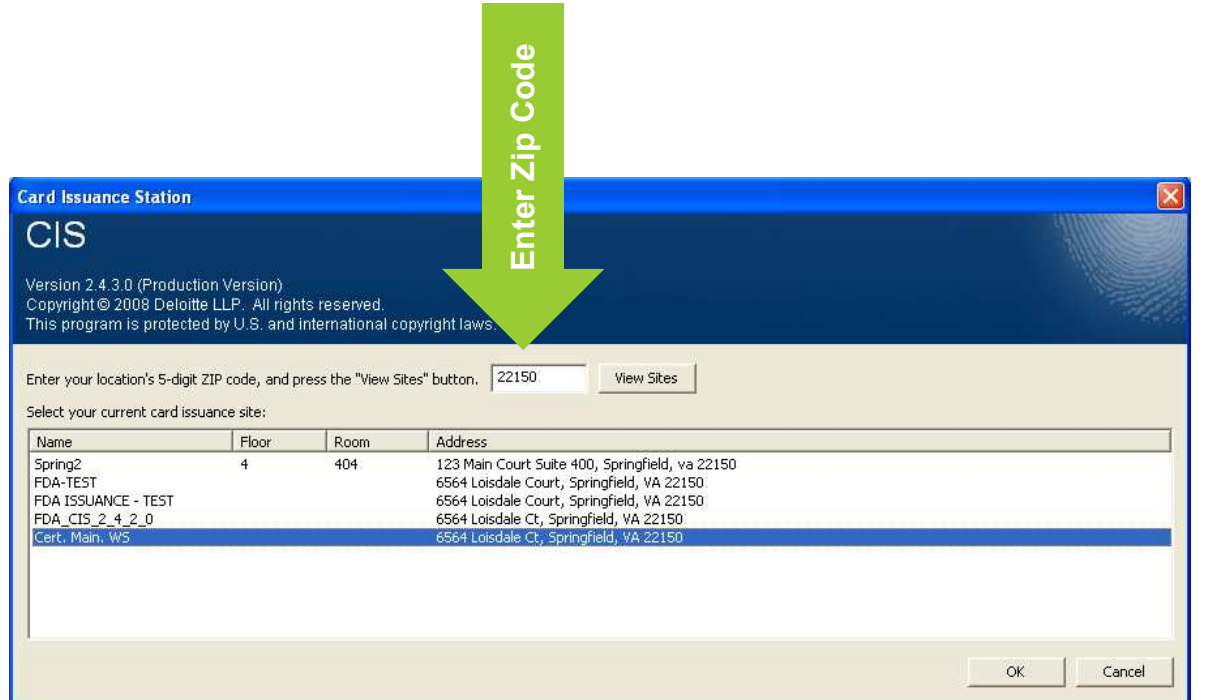

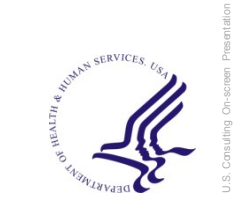

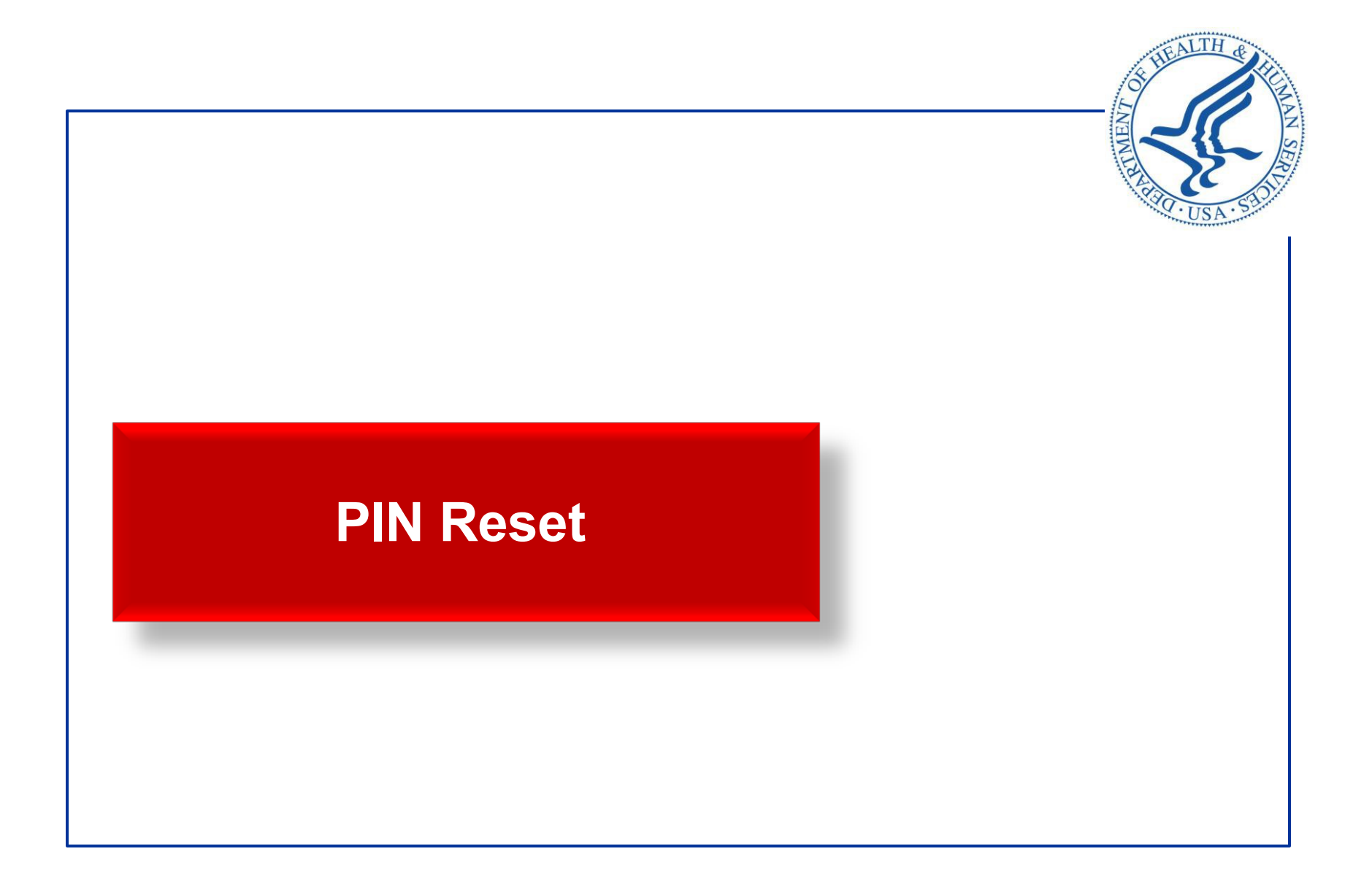

¥

#### **PIN Reset Overview**

A Personal Identification Number (PIN) Reset must be performed if a cardholder "locks" their PIV card by entering an invalid PIN more than the allowed number of retries. Likewise, the PIN Reset function can be performed to reset a forgotten PIN.

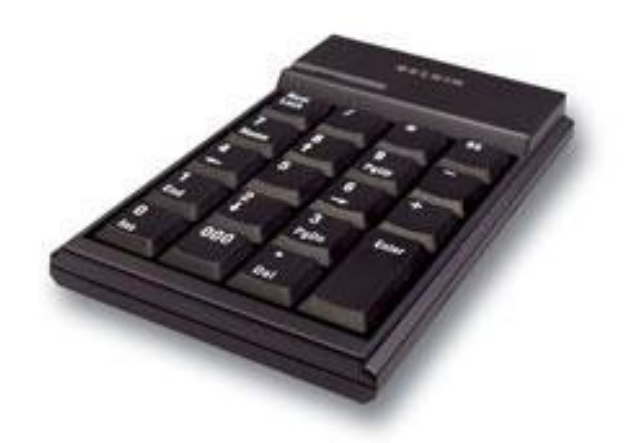

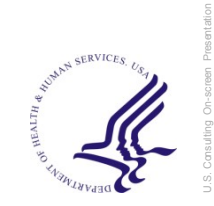

#### **PIN Reset Process**

- Enter cardholder PIV into the appropriate card reader.
- Select **"PIN Reset"** and select **"Continue."**

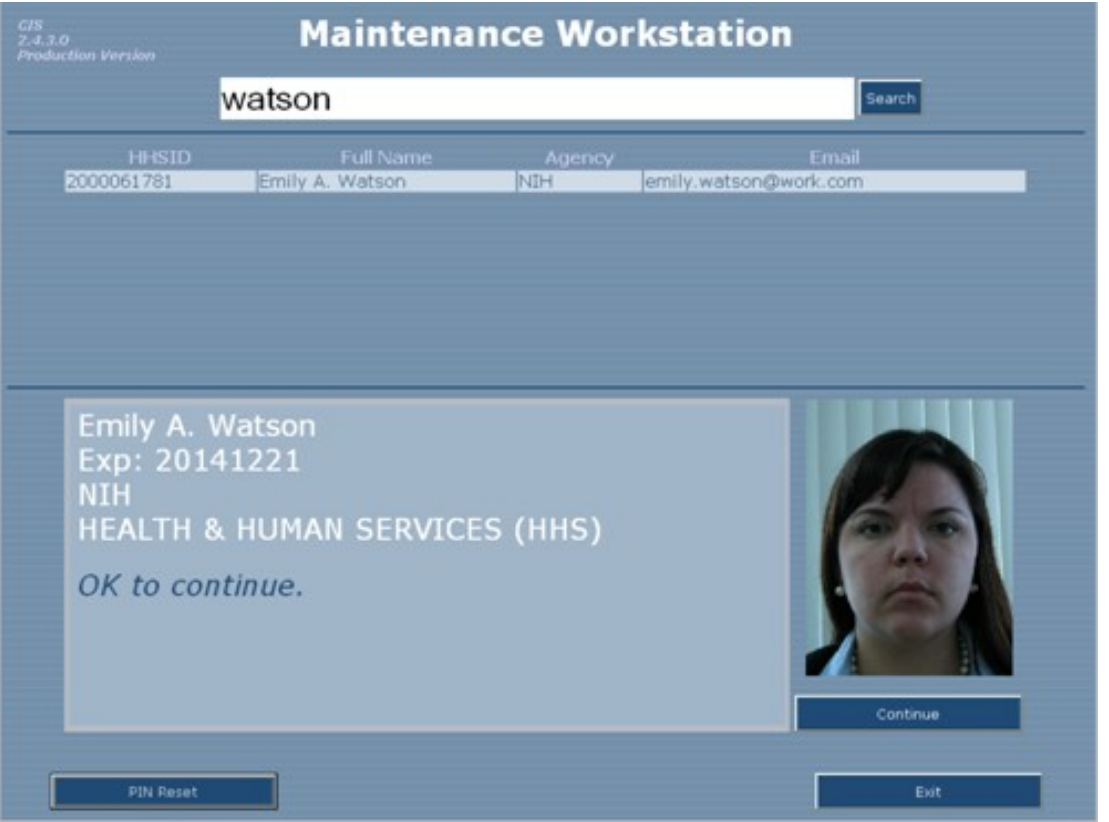

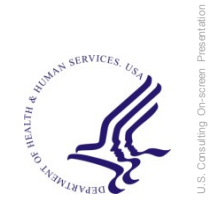

### **PIN Reset Process: Verifying Biometrics**

- **Ask the cardholder to place their** right or left index finger on the verifier and select the corresponding radio button.
- Select **"Go Live"** and then **"Capture and Match"** when the cardholder's fingerprint is visible on the screen.
- $\blacksquare$ If the first match fails, attempt to match the cardholder's second reference biometric following the same steps as above.
- Ensure that the reference fingers listed on the screen correspond to the fingers being placed on the verifier.
- The fingerprint verification match score is displayed, select **"OK."**
- The fingerprint is verified.

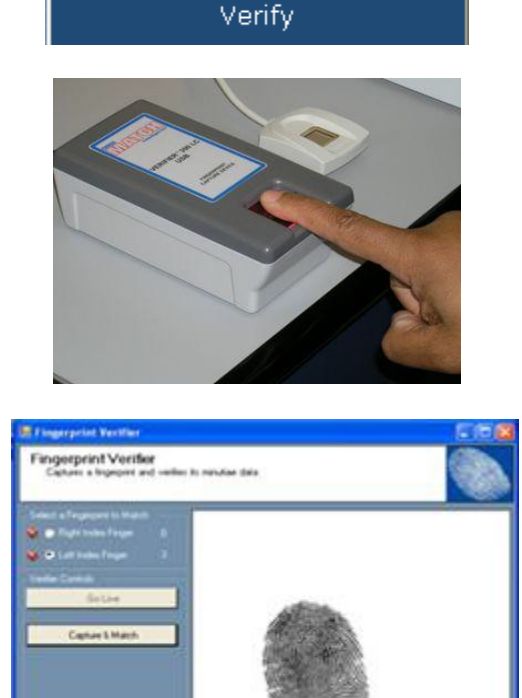

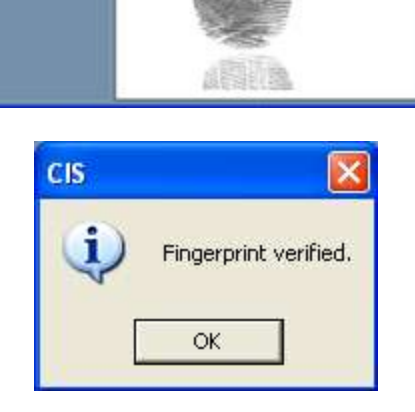

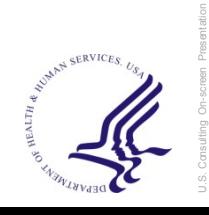

#### **PIN R eset Pro cess: PIN Creation**

- **The cardholder creates a** new numerical PIN between 6 and 8 digits lo ng.
- **The cardholder types this PIN** into the corresponding field using the numeric PIN p ad.
- **The cardholder must enter** th eir PIN again for verific ation.
- The Issuer clicks the **"Enter"**  button on the workstation's keyboard.

**Note:** *It is important that the cardholder remembers this PIN as it will be required when using the PIV card*

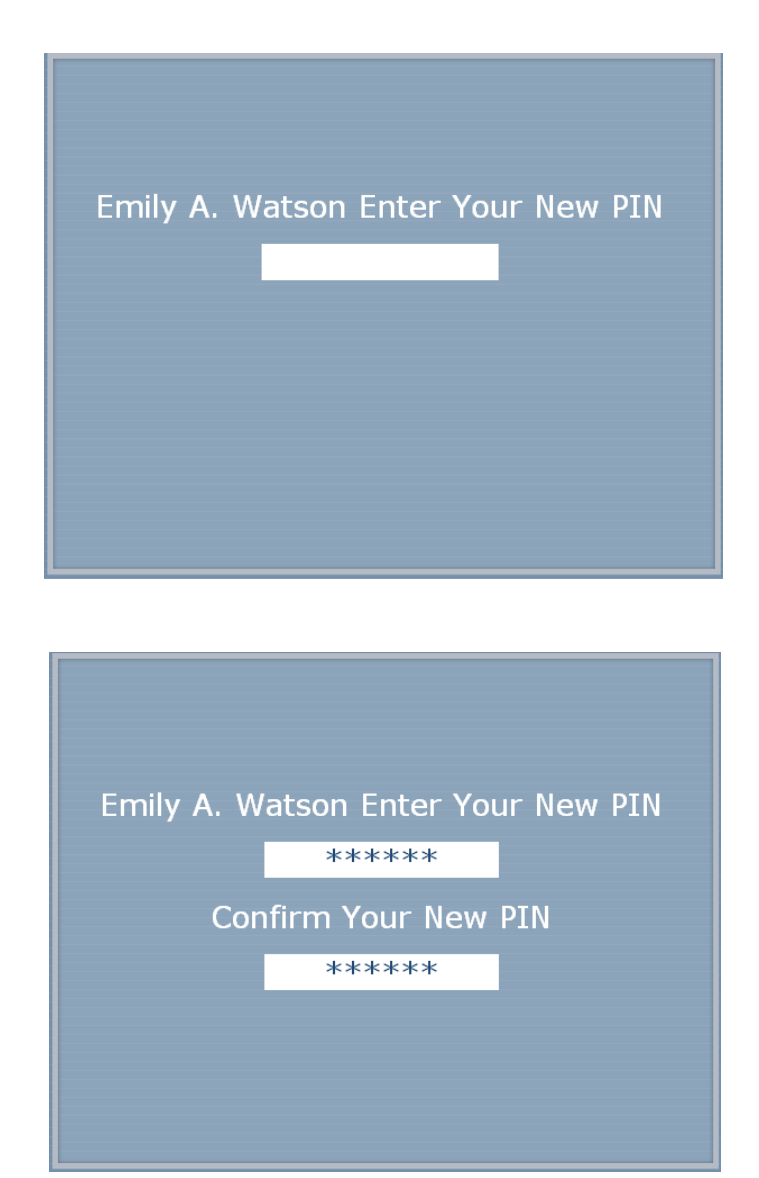

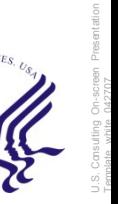

#### **PIN Reset Process: PIN Creation**

When completed, you will receive a message stating the PIN reset was successful.

After the cardholder's PIN has been reset, the Issuer can start over with another applicant by clicking the **"Start Over"** button.

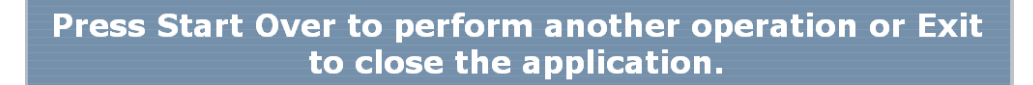

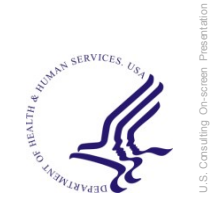

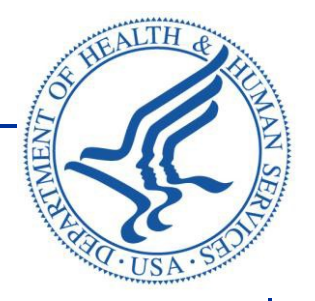

# **Certificate Renewal**

#### **Certificate Renewal Overview**

FIPS 201 allows PIV cards to be valid for up to five years. However, current HHS PKI policy only allows certificates to be issued for a maximum of 30 months. This discrepancy necessitates the need for certificates to be renewed (replaced) prior to PIV card expiration.

Certificate renewal can be performed by a Card Management Agent at a LWS.

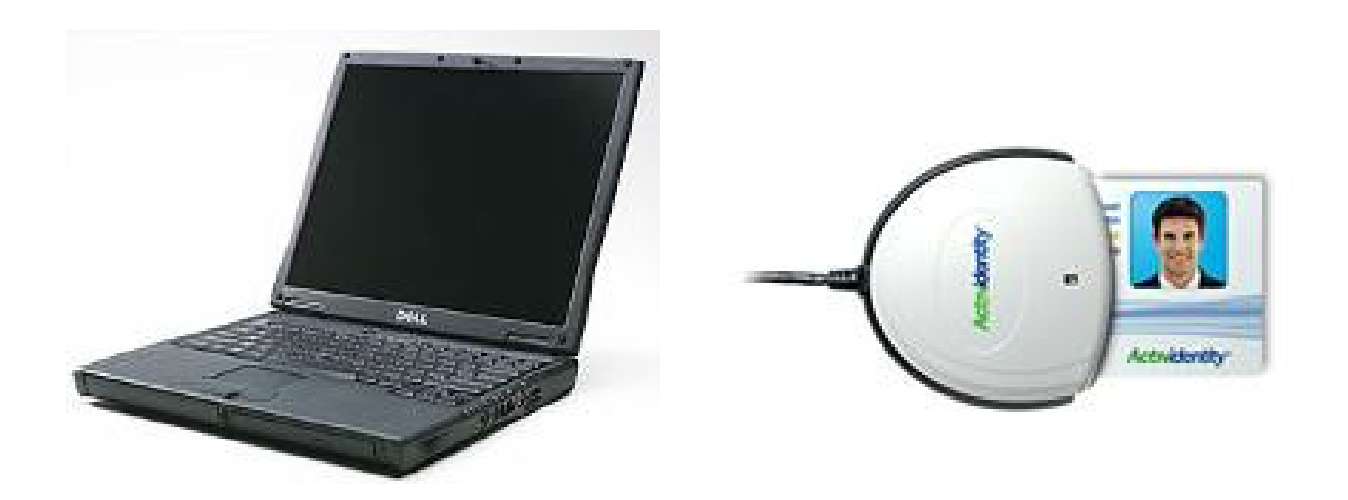

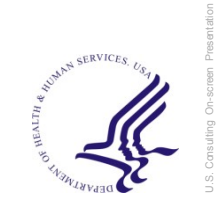

#### **Certificate Renewal Process: Searching for the Cardholder**

- Type in the cardholder's last name or HHS ID into the search field and select **"Search."**
- Select the cardholder's name and select **"Continue."**

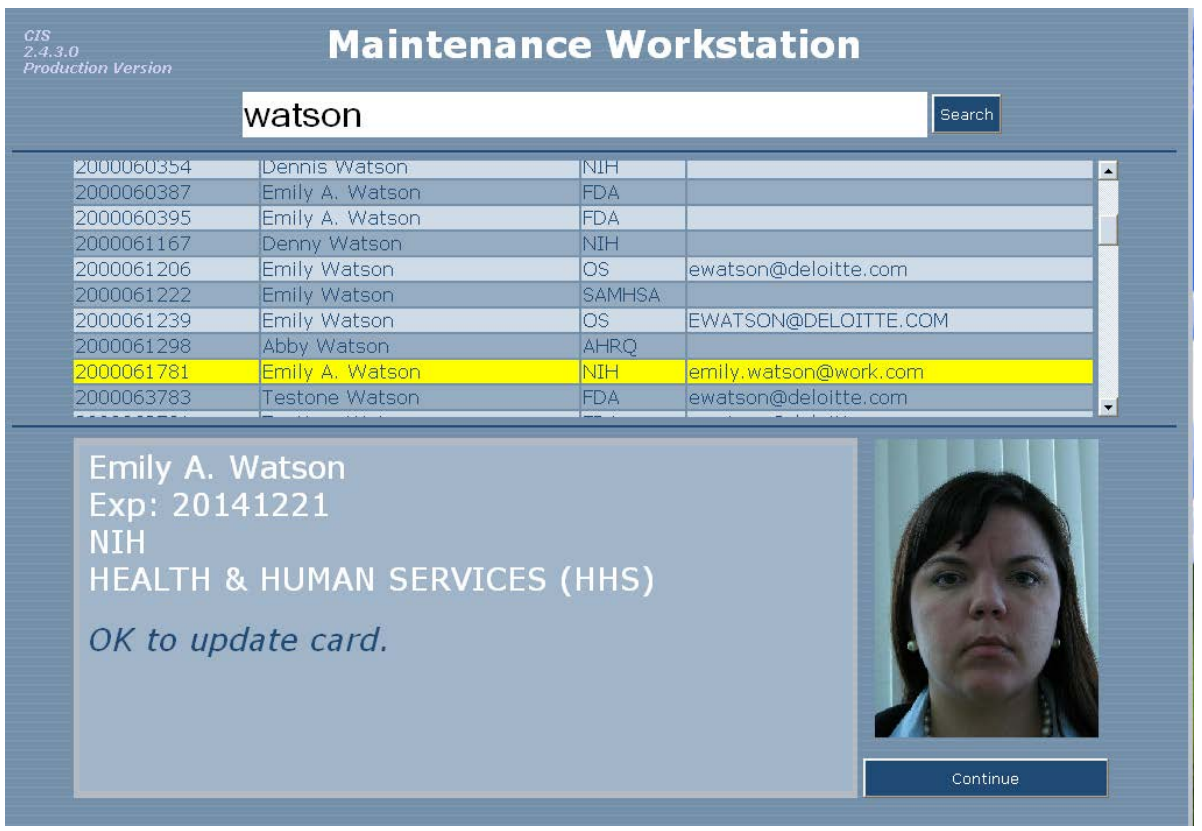

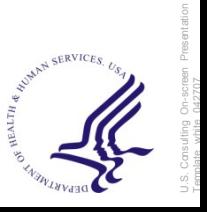

#### **Certificate Renewal Process: PIN**

- **Have the cardholder enter** their current PIN.
- $\blacksquare$ If the cardholder enters an incorrect PIN, they will be asked if they would like to reset their PIN.
- Have the cardholder create a new PIN and type in again to confirm.
- A message will indicate that the PIN was reset successfully.

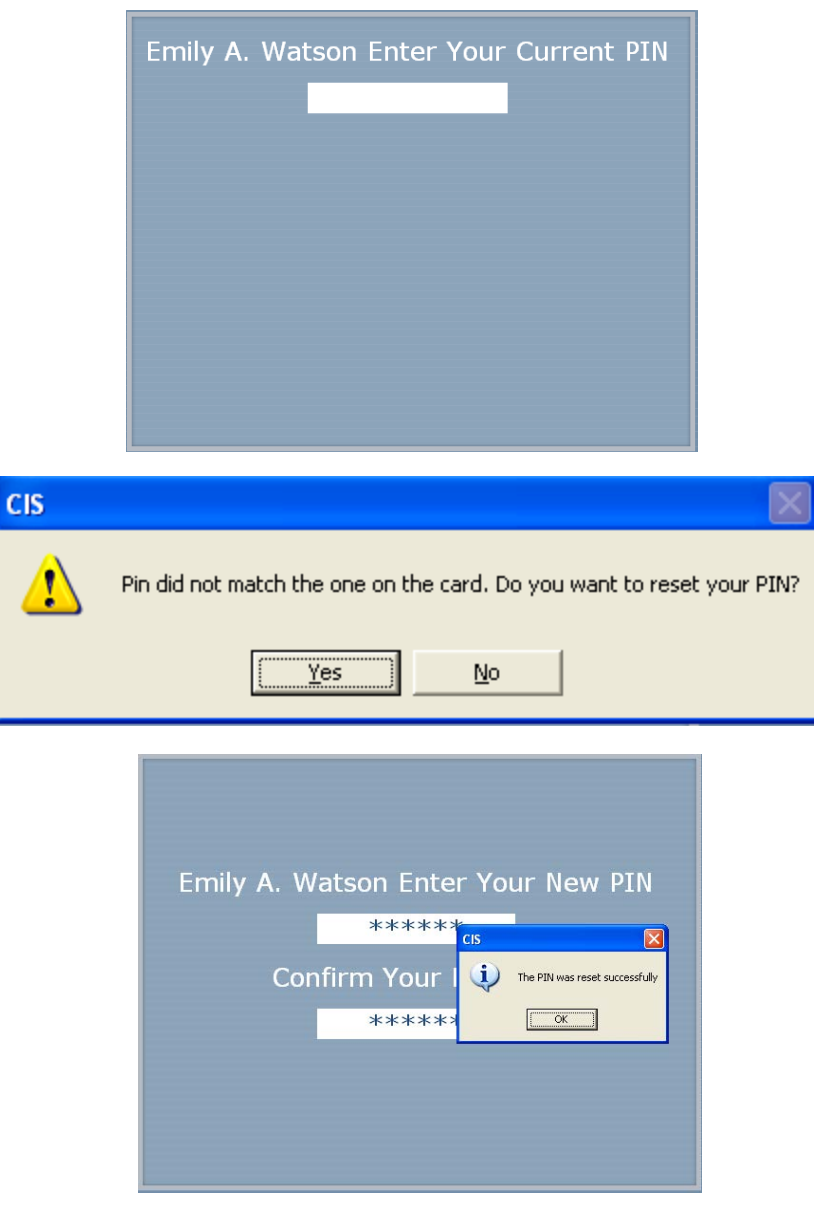

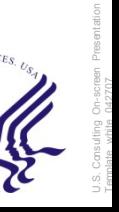

### **Certificate Renewal Process: Verifying Biometrics**

- **Ask the cardholder to place their** right or left index finger on the verifier and select the corresponding radio button.
- Select **"Go Live"** and then **"Capture and Match"** when the cardholder's fingerprint is visible on the screen.
- $\blacksquare$ If the first match fails, attempt to match the cardholder's second reference biometric following the same steps as above.
- Ensure that the reference fingers listed on the screen correspond to the fingers being placed on the verifier.
- The fingerprint verification match score is displayed, select **"OK."**
- The fingerprint is verified.

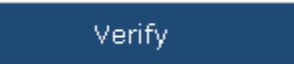

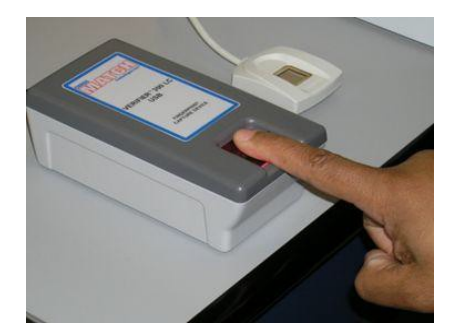

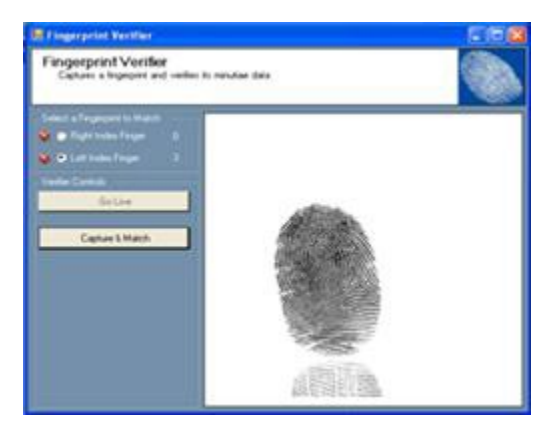

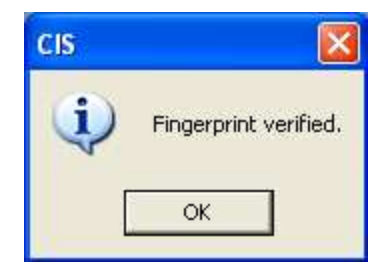

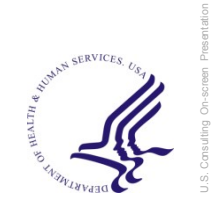

#### **Certificate Renewal Process**

- Select "**Start**" to begin the certificate update.
- When process is complete, the user agreement will appear.
- Instruct the cardholder to read the agreement carefully.

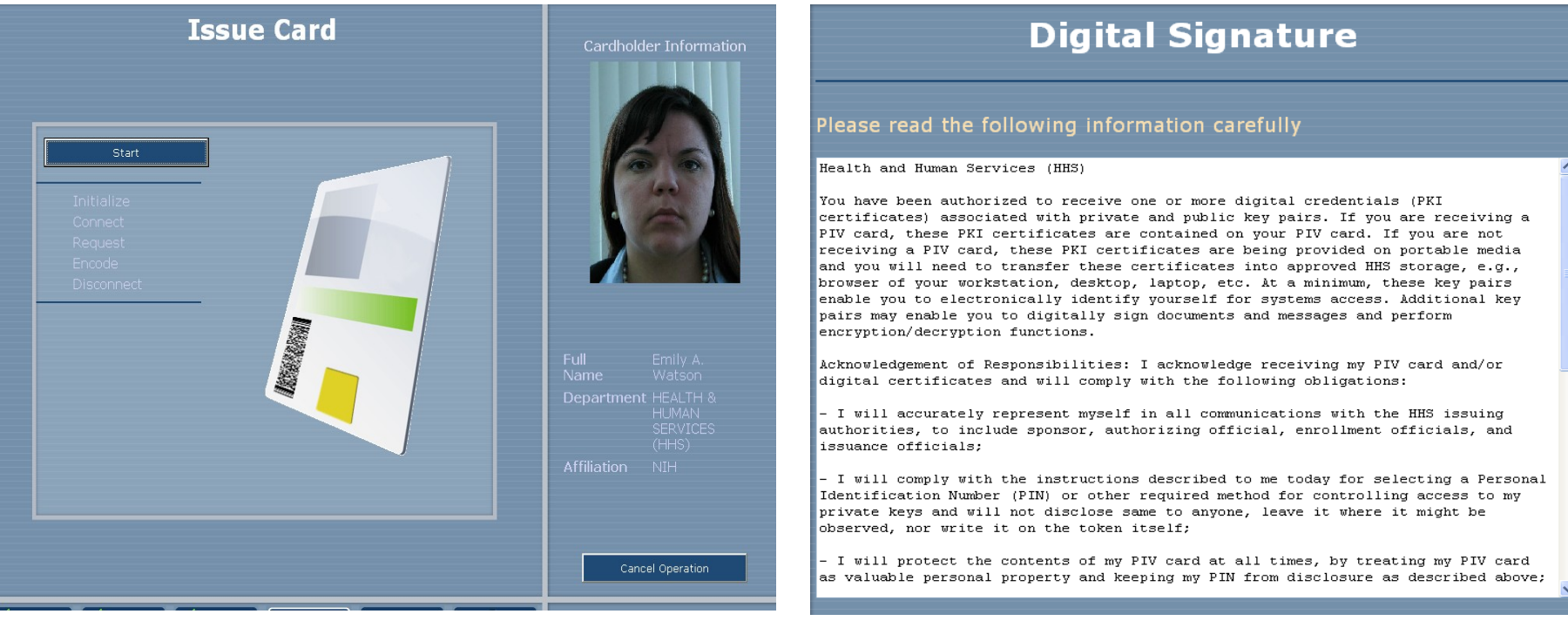

U.S. Consulting On-screen Presentation Template white 042707

#### **Certificate Renewal Process**

- **If the cardholder agrees, select "Agree"** and have them enter their PIN number.
- A message will display indicating that the digital signature was created successfully.
- The certificate renewal is complete.

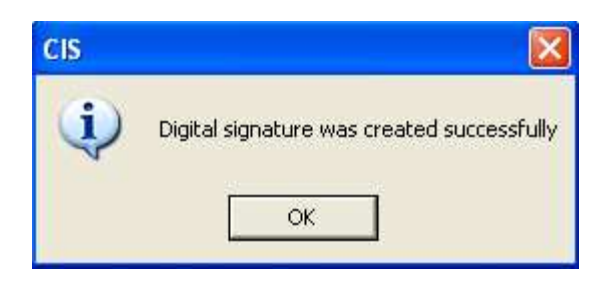

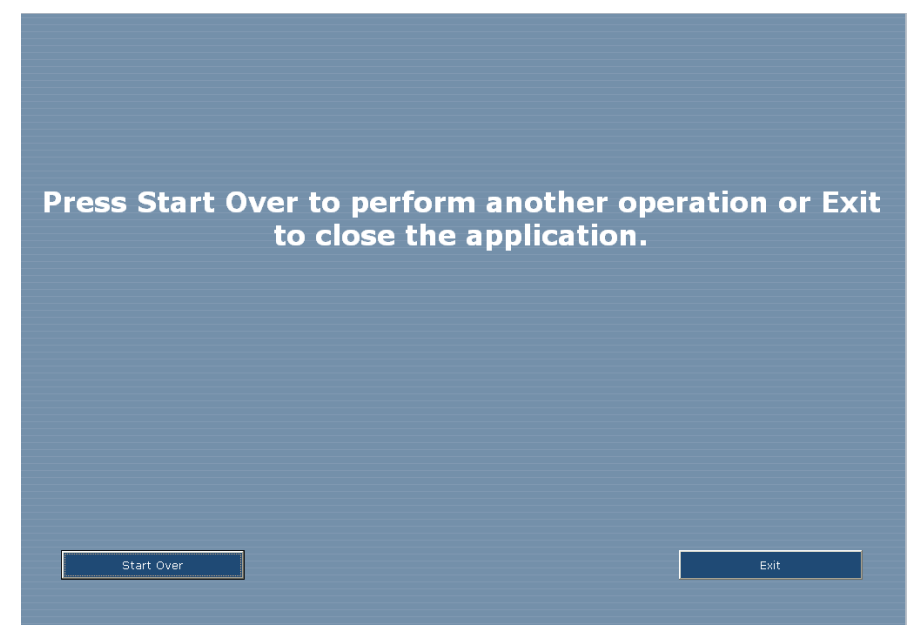

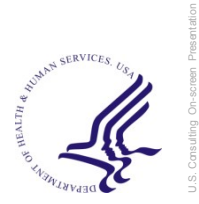

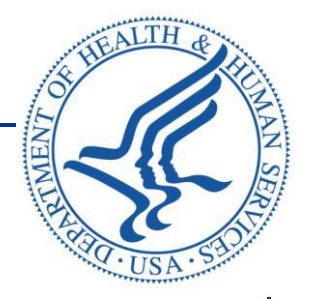

# **Alternate Logon Token (ALT) Issuance**

#### **ALT Issuance: Search**

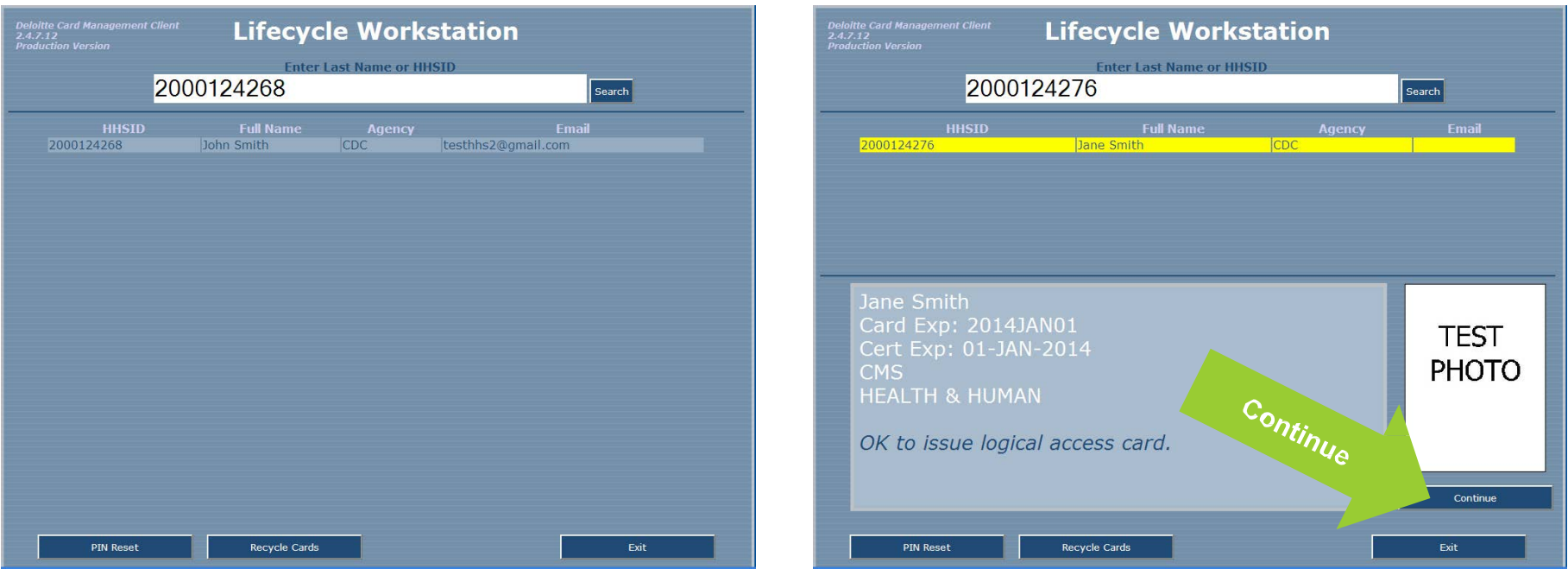

- Type in the cardholder's last name or HHS ID into the search field and select **"Search."**
- Select the cardholder's name and select **"Continue."**

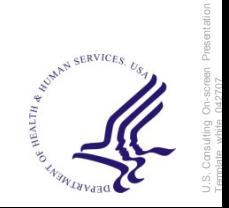

# **AL T: Verify**

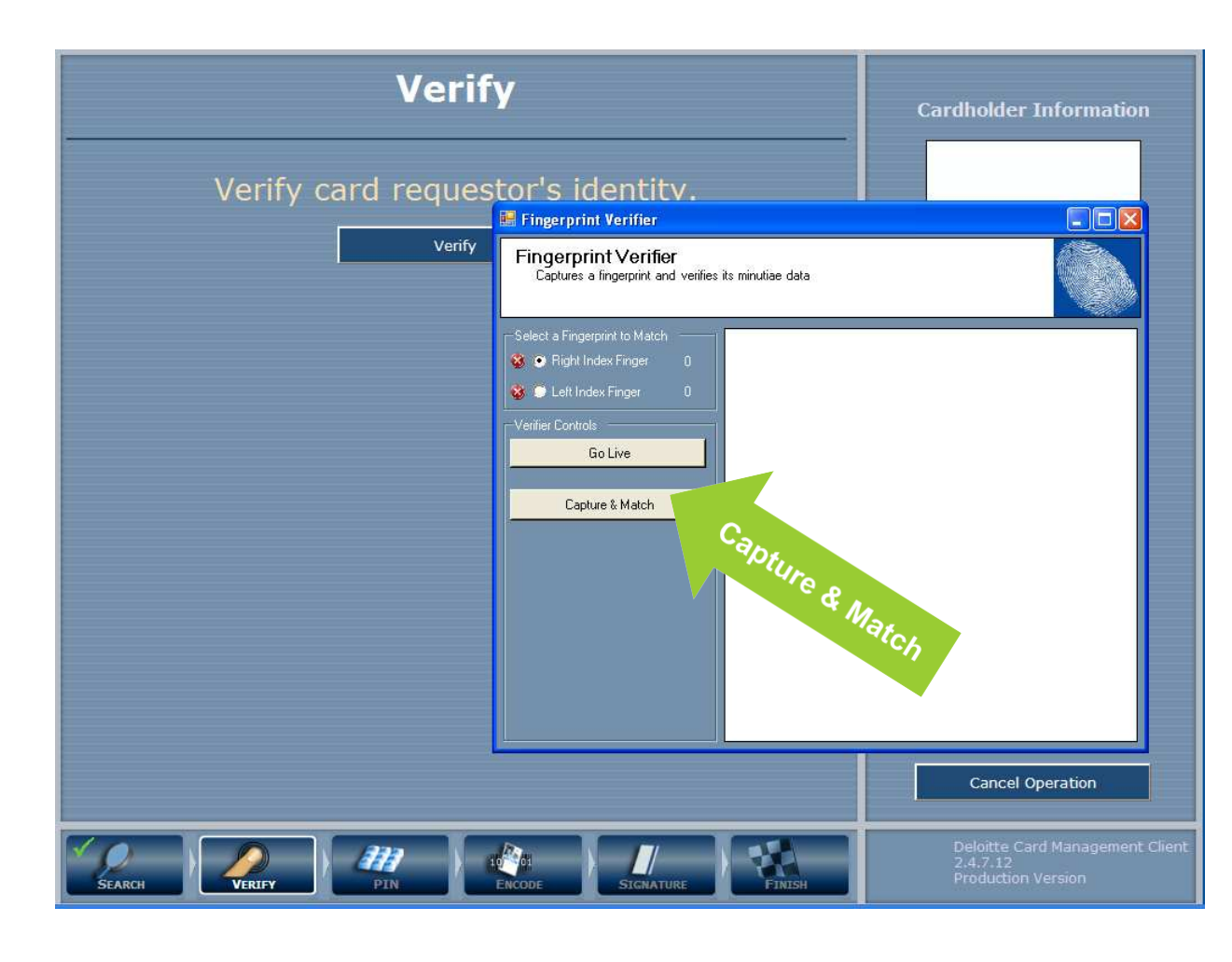

Ask the car dholder to place th eir ri ght or l eft index fin ger on the verifier and select the corresponding radio button.

Select **"Go Live"** and then **"Capt ure and Match**" when the cardholder's fin gerprint is visible on the screen.

■ The fingerprint verification match score is displayed, select **"OK."**

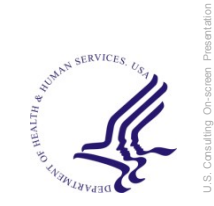

# **ALT: PIN**

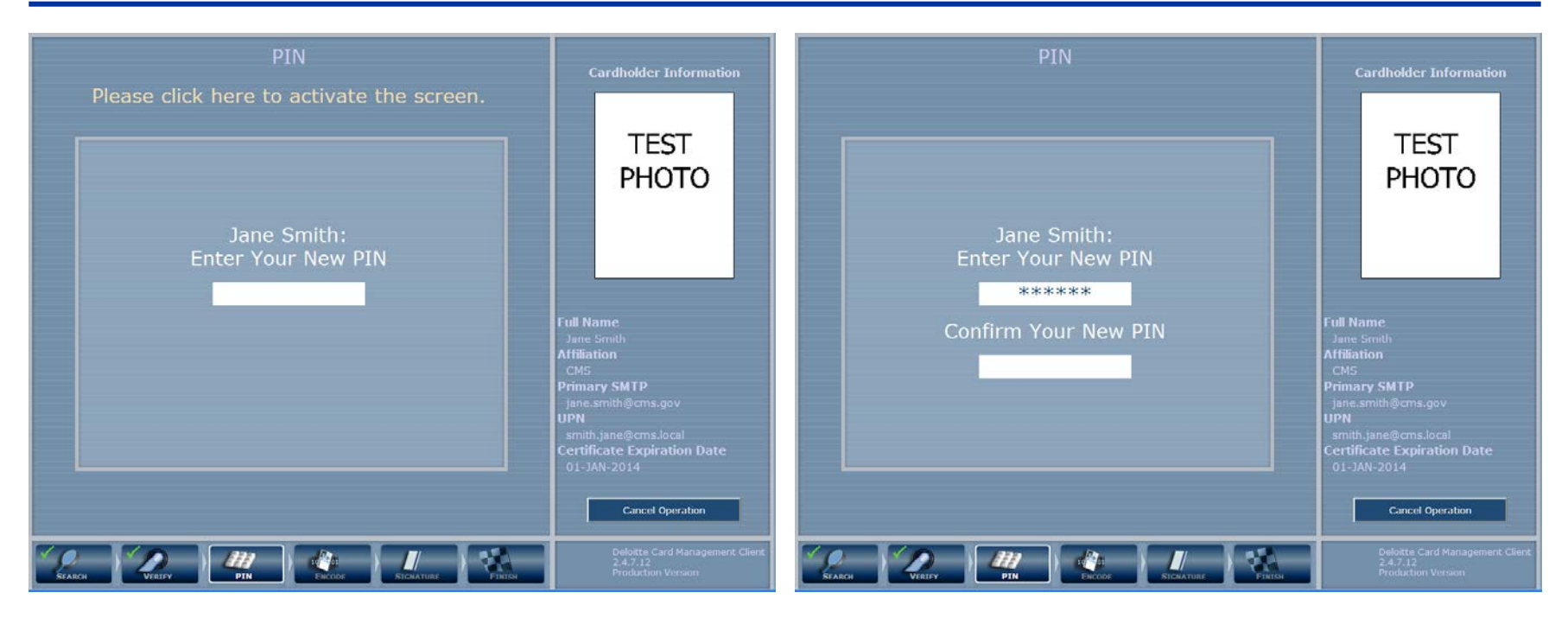

- The cardholder creates a new numerical PIN between 6 and 8 digits long.
- The cardholder types this PIN into the corresponding field using the numeric PIN pad.
- The cardholder must enter their PIN again for verification.
- The Issuer clicks the **"Enter"** button on the workstation's keyboard.

**Note:** *It is important that the cardholder remembers this PIN as it will be required when using the card*

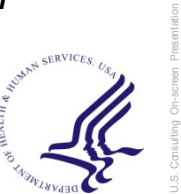

#### **ALT: Encode**

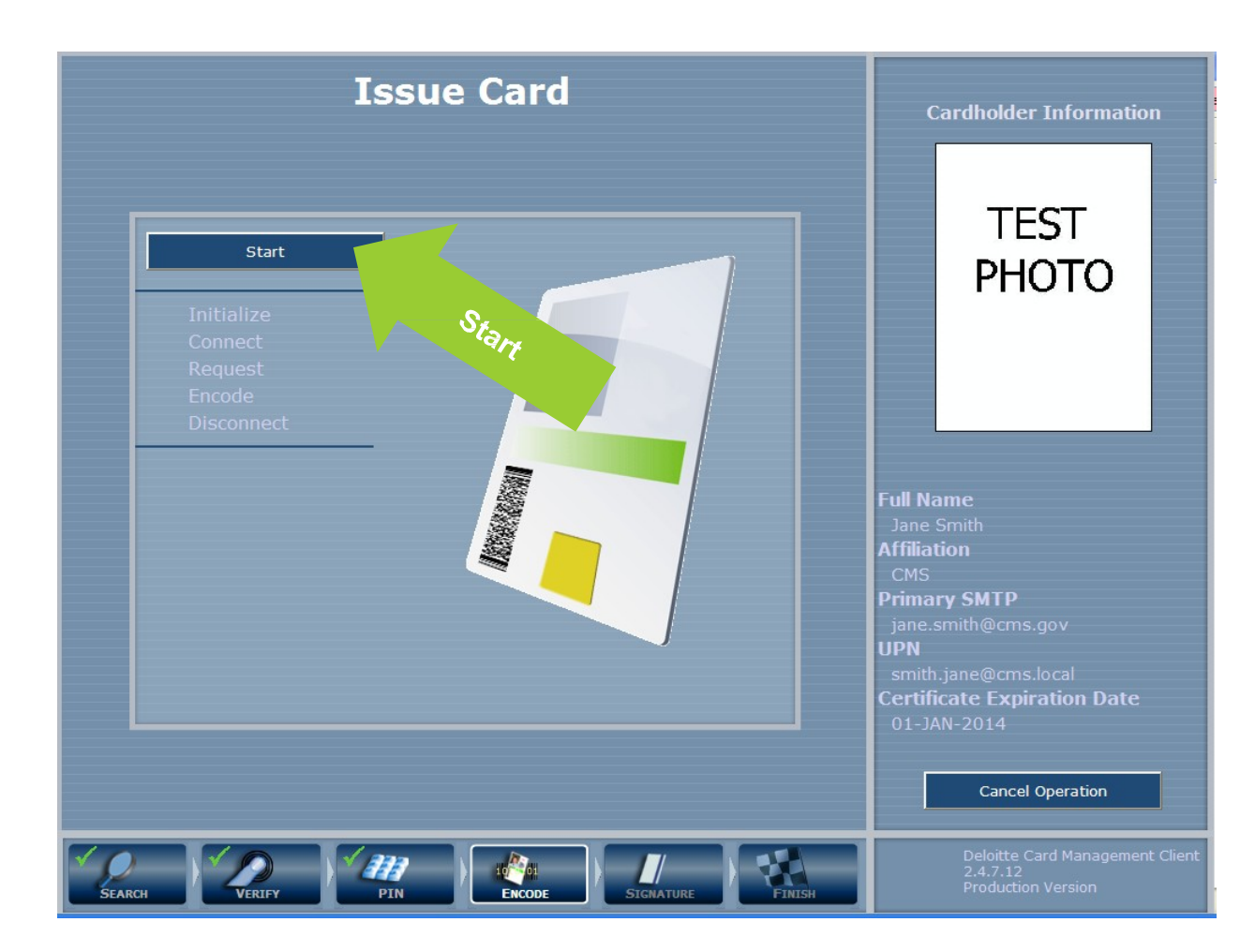

**Select "Start"** to begin the certificate update.

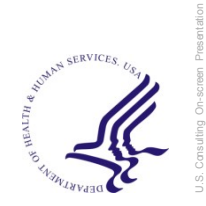

# **ALT: Digital Signature**

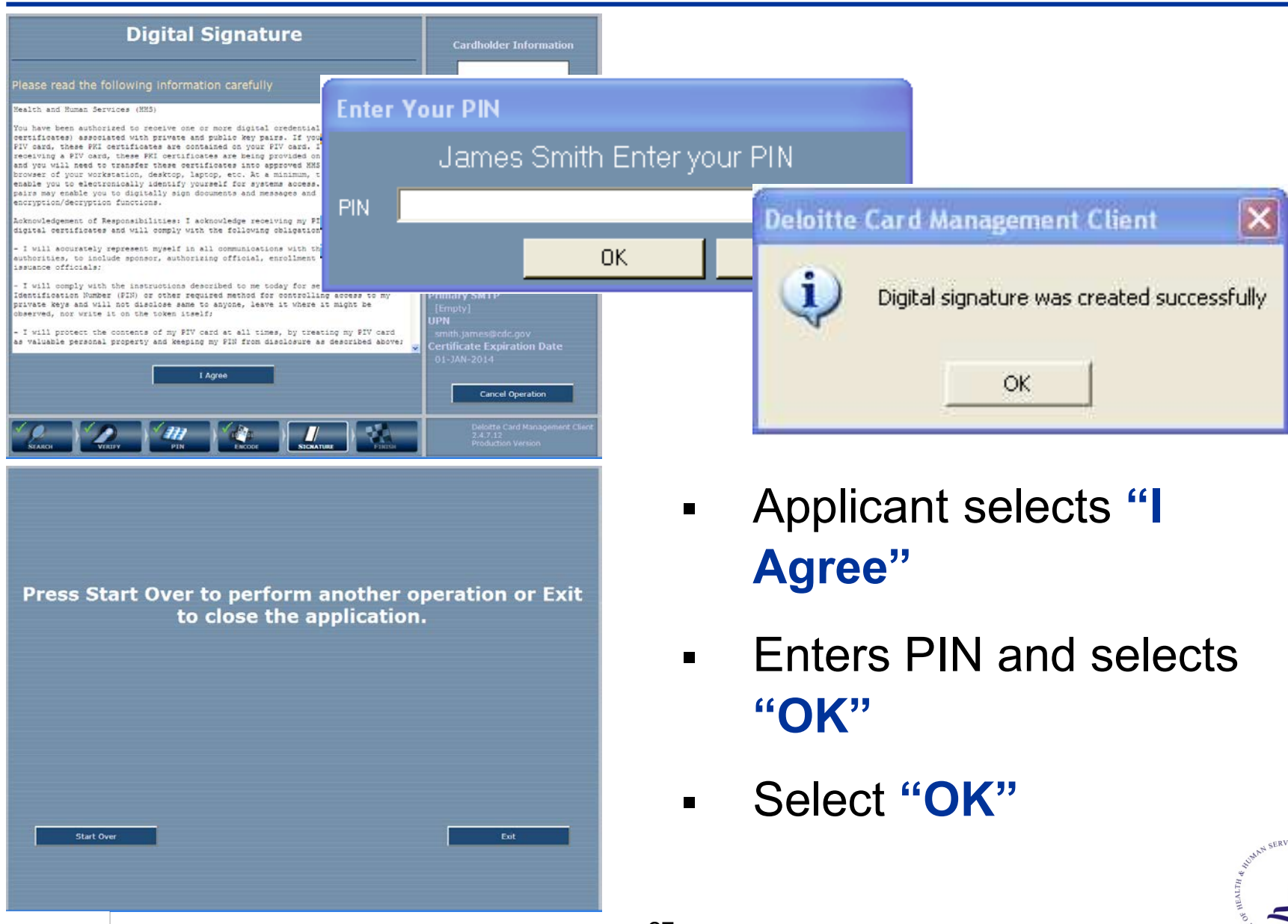

U.S. Consulting On-screen Presentation Template white 042707

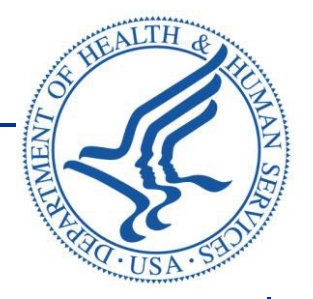

# **Alternate Logon Token (ALT) Recycle**

#### **ALT Recycle: Search**

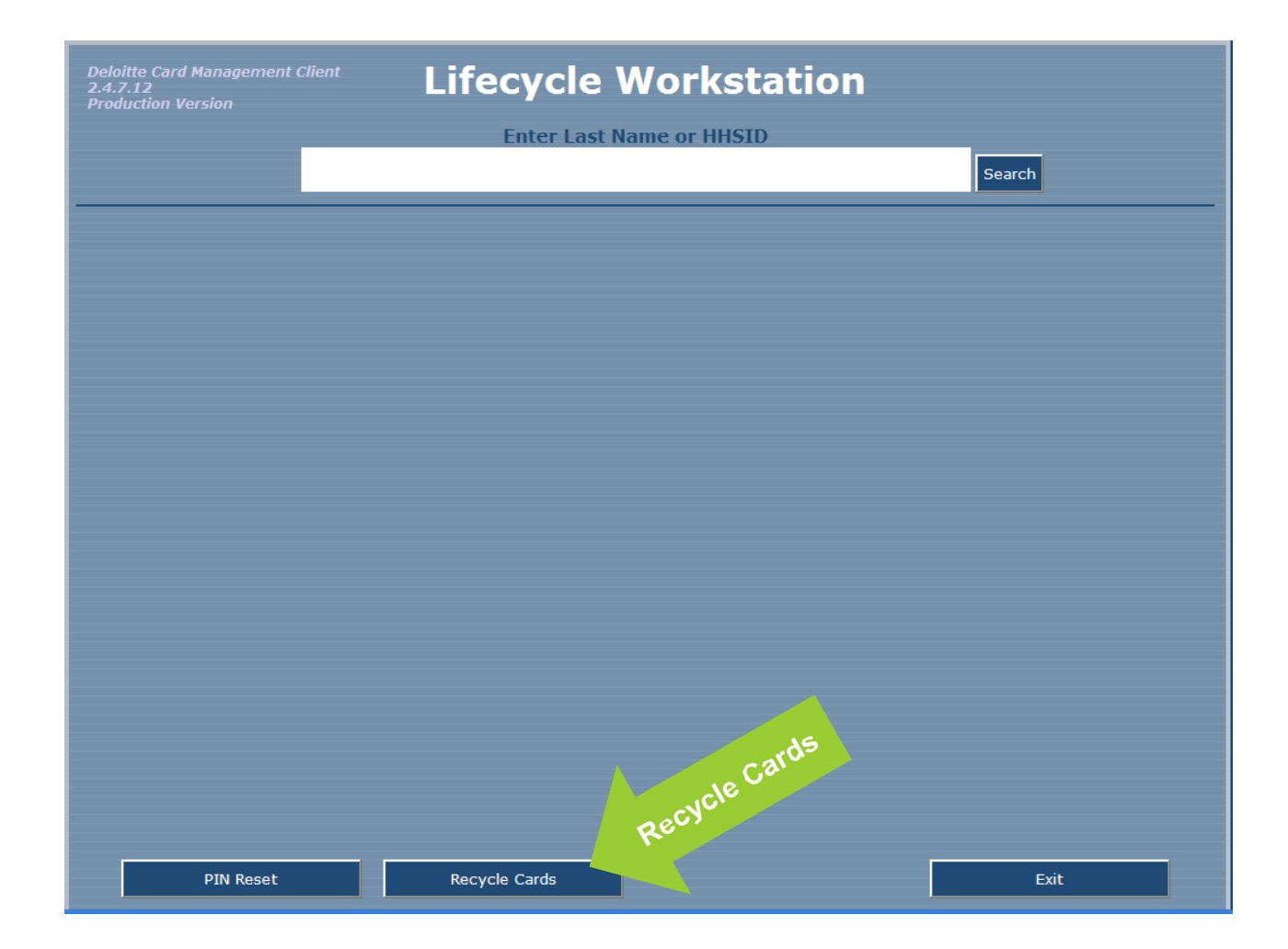

**Select "Recycle Cards"** to remove any remaining certificates and prepare the card for issuance.

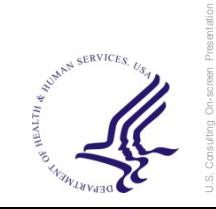

### **ALT Recycle**

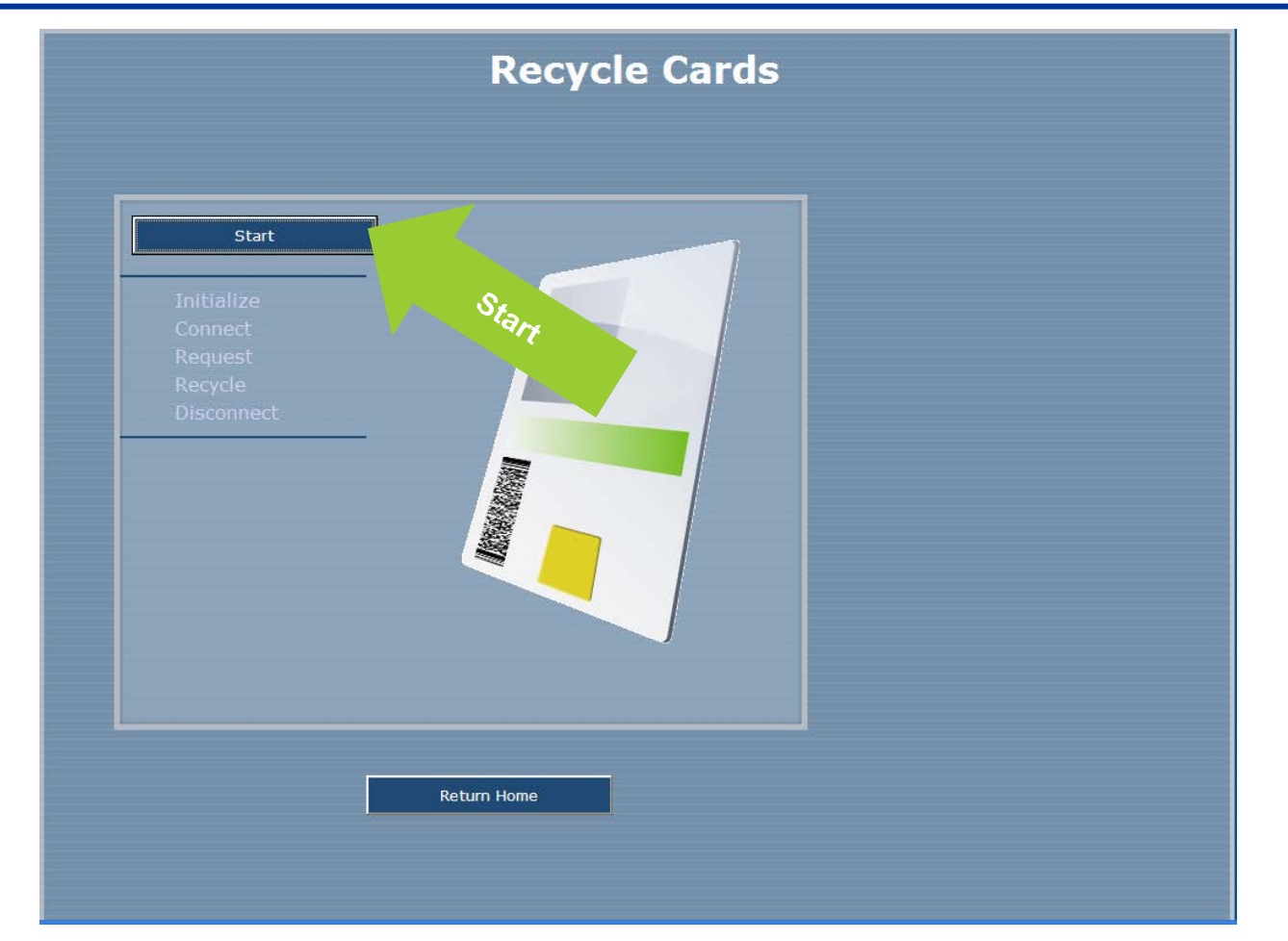

# Select **"Start"** to begin recycling the card

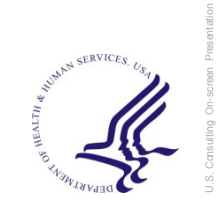

# **ALT Recycle**

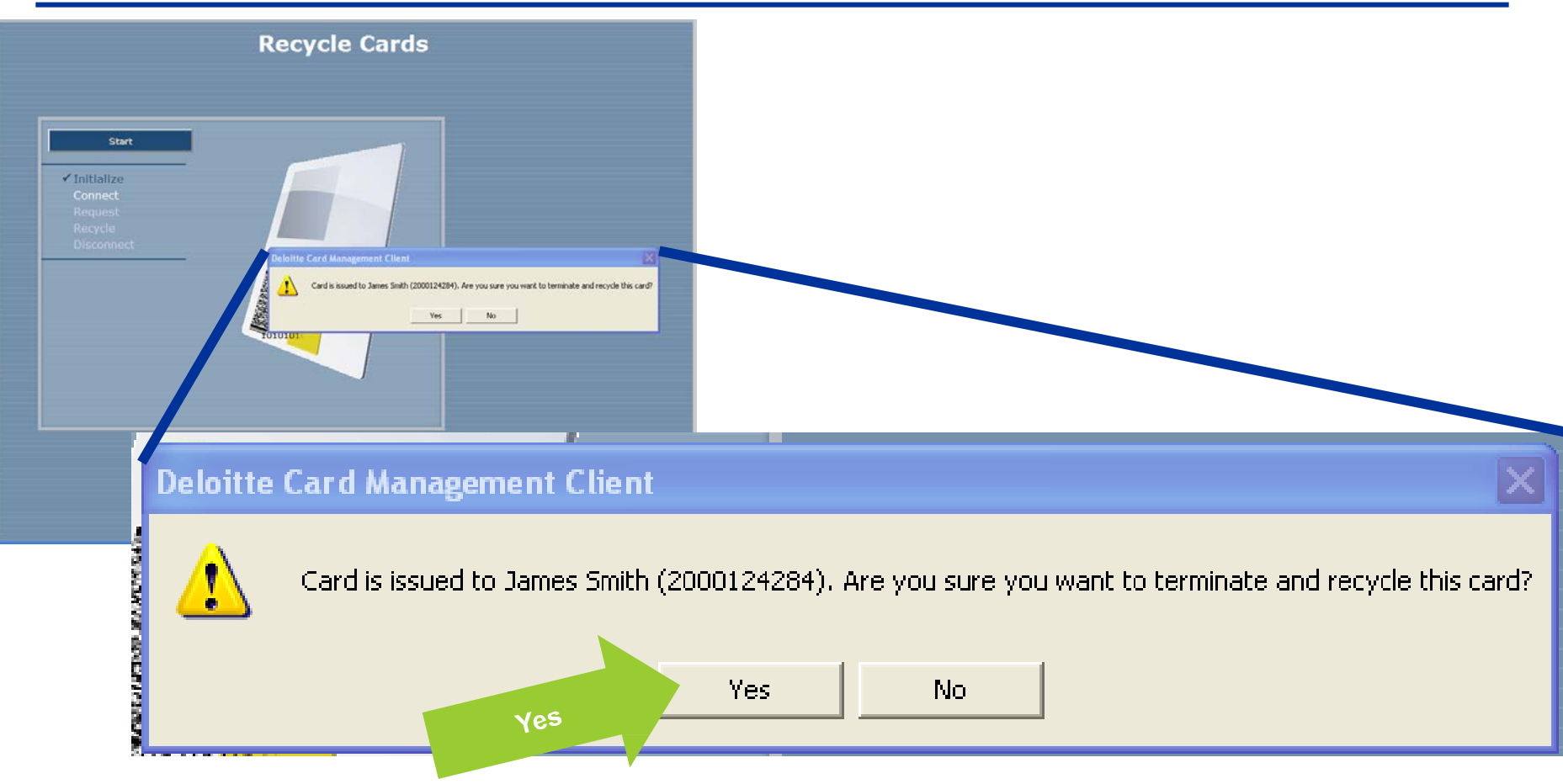

- Once recycling begins, it will warn you if the card is issued to another user.
- **Select "Yes"** to terminate and recycle the cardstock.

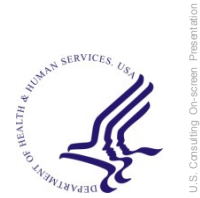

# **ALT Recycle**

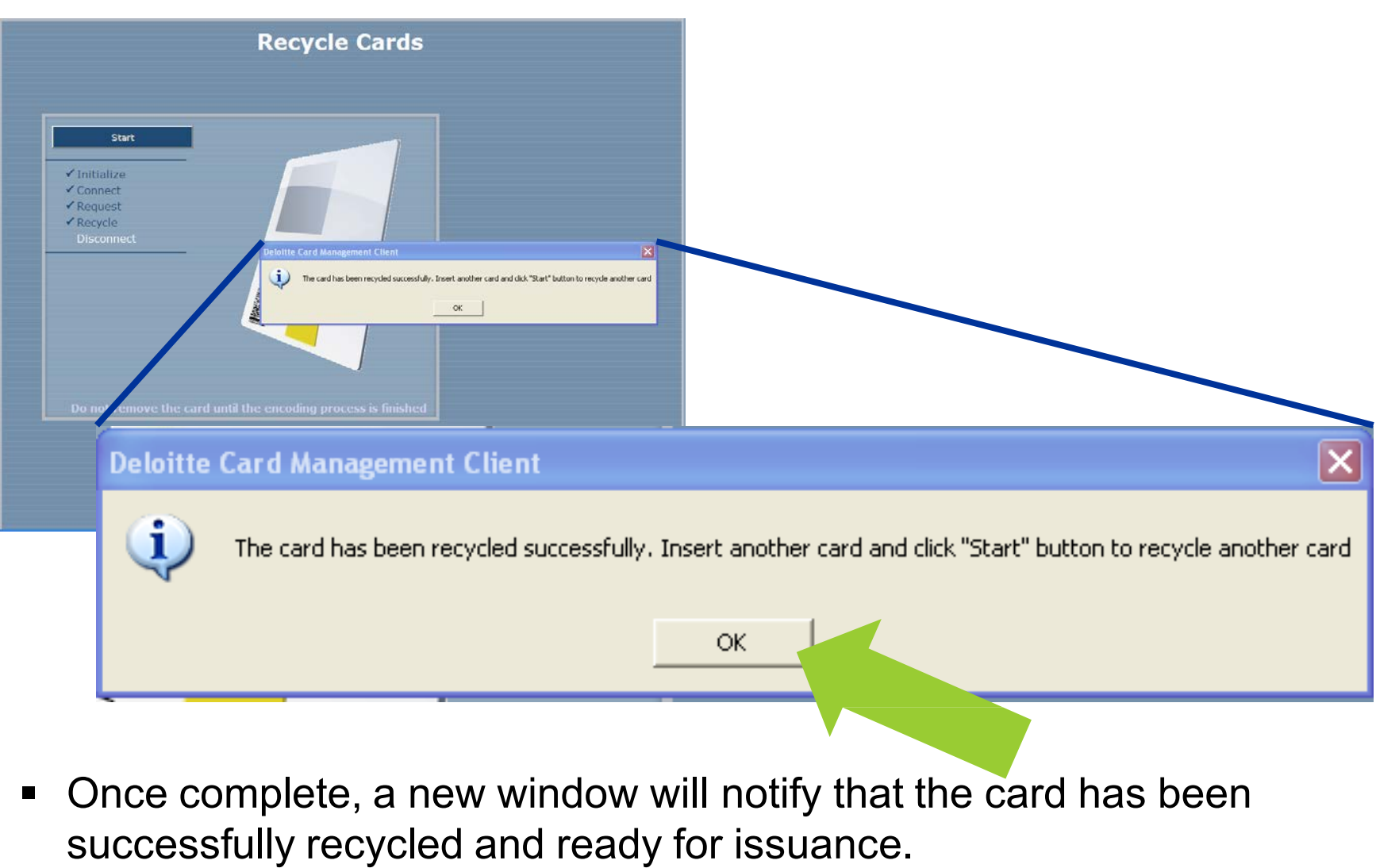

**Select "OK"** to return to the IWS to recycle another card.

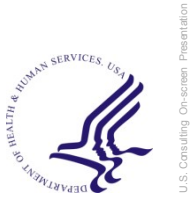